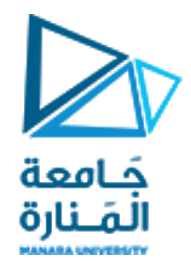

**معالجة الصور الرقمية المحاضرة /2/ - عملي**

**الدكتور عيسى الغنام المهندسة ايه خيربك**

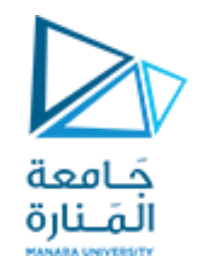

التعديل على المصفوفات

لتكن لدينا المصفوفة

 $a =$ 

96 98 96 69 99 52 103 62 53 72 110 102 100 56 117 116 77 52 108 52

و المطلوب ايجاد القيم الأعلى من 80 و جعلها تساوي 200 و القيم الأدنى من 80 مساواتها بالصفر

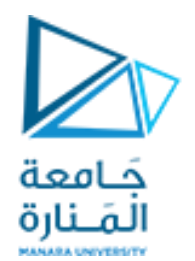

التعديل على المصفوفات

```
for i=1:4
    for j=1:5if (a(i,j)) >=80)a(i,j)=200; else
             a(i, j) = 0; end
     end
end
```
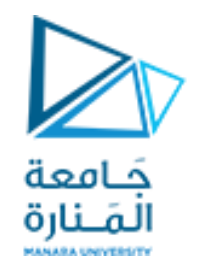

التعديل على المصفوفات

تكون النتيجة كالتالي

 $a =$ 

200 200 200 0 200 0 200 0 0 0 200 200 200 0 200 200 0 0 200 0

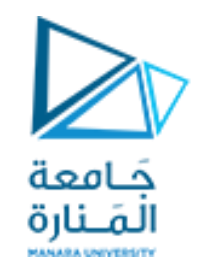

الصور الرقمية

تعد الصور الرقمية عبارة عن مصفوفات يتم التعامل معها ضمن بيئة ماتالب و يختلف نمط التعامل وفق نوع الصورة هناك بعض الصور تعد ملونة و يصبح التعامل معها كمصفوفة متعددة الأبعاد تتألف من ثلاث طبقات مقسمة لونيا الى أحمر و أخضر و أزرق RGB و بعضها رمادي اللون يتألف من مصفوفة من طبقة واحدة أو قد تكون صورة ثنائية مؤلفة من طبقة وحيدة و تحتوي على قيمتين اما صفر او واحد

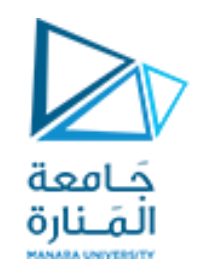

الصور الرقمية

أوال للبدء بعملية معالجة الصور ضمن ماتالب يفضل العمل ضمن ملف script ذو الالحقة m. بحيث يتم تنفيذ كامل كتلة التعليمات ضمن دورة تنفيذ واحدة دون اللجوء الى تنفيذ كل سطر بشكل منفصل

باالضافة المكانية التعديل على الكود و هذا مايميز ال script عن window command

قبل البدء في كتابة كود ضمن script خاص هناك ثالث أوامر مفيدة في عملية تشغيل الكود دون ان يحصل اي تضارب مع تشغيل سابق الي كود اخر

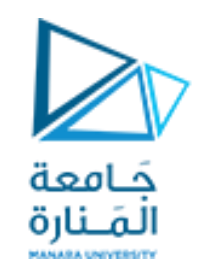

الصور الرقمية

أو لا close all تعمل على اغلاق كامل النوافذ المفتوحة مع المحافظة على الواجهة الأساسية للماتالب ثانيا clear تعمل على محو كل القيم المخزنة ضمن ذاكرة الماتالب و بالتالي عند استخدام بتم حذف كل ما في ال workspace من قيم التعليمة األخيرة clc و هي تعليمة لحذ كل النتائج الموجودة على نافذة ال window command

يفضل استخدام التعليمات الثالث ببداية كل script سنعمل عليه خالل المقرر

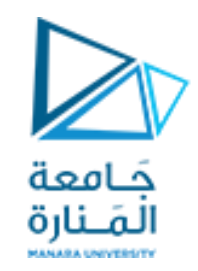

الصور الرقمية

لقراءة الصور و عرضها سنعتمد على التعليمات الموجودة ضمن بيئة ماتالب بداية لقراءة الصورة و تخزينها ضمن ال Workspace الخاص بماتالب سنستخدم تعليمة imread

ثم سنقوم بتخزين مصفوفة الصورة ضمن متحول يساعدنا باستدعاءه في كل مرة نحتاج التعديل على هذه المصفوفة

 $I = \text{imread}(\text{rice.png});$ 

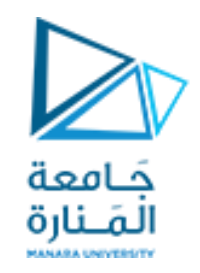

الصور الرقمية

#### بمجرد تنفيذ التعليمة التالية

 $I = \text{imread}(\text{rice.png});$ 

| Workspace        |               |                                                                         |
|------------------|---------------|-------------------------------------------------------------------------|
| Name $\triangle$ | Value         | سنلاحظ ضمن ال workspace مايلي<br>المصفوفة 1 مؤلفة من 256 سطر            |
|                  | 256x256 uint8 | و 256 عمود                                                              |
|                  |               | بالاضافة لان نوع البيانات المخزنة ضمنها هو                              |
|                  |               | unit <sub>8</sub>                                                       |
|                  |               | ( unsigned integer 8 bit)و بالتالي فإن قيم المصنفوفة تتراوح بين 0 و 255 |

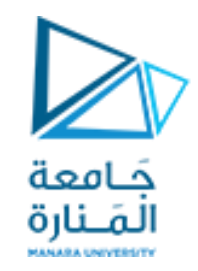

الصور الرقمية

#### مثال لنأخذ الصور التالية و نقوم بقرائتها و قراءة ال workspace

 $a = \text{imread}(\text{pillsetc.png}$ ;  $b = \text{imread}(\text{moon.itif}$ <sup>\*</sup>);  $c = \text{imread}(\text{'blobs.png});$ 

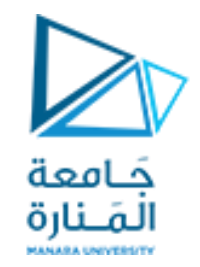

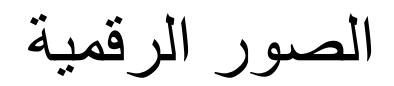

## يكون ال workspace الناتج عن قراءة الصور السابقة كالتالي

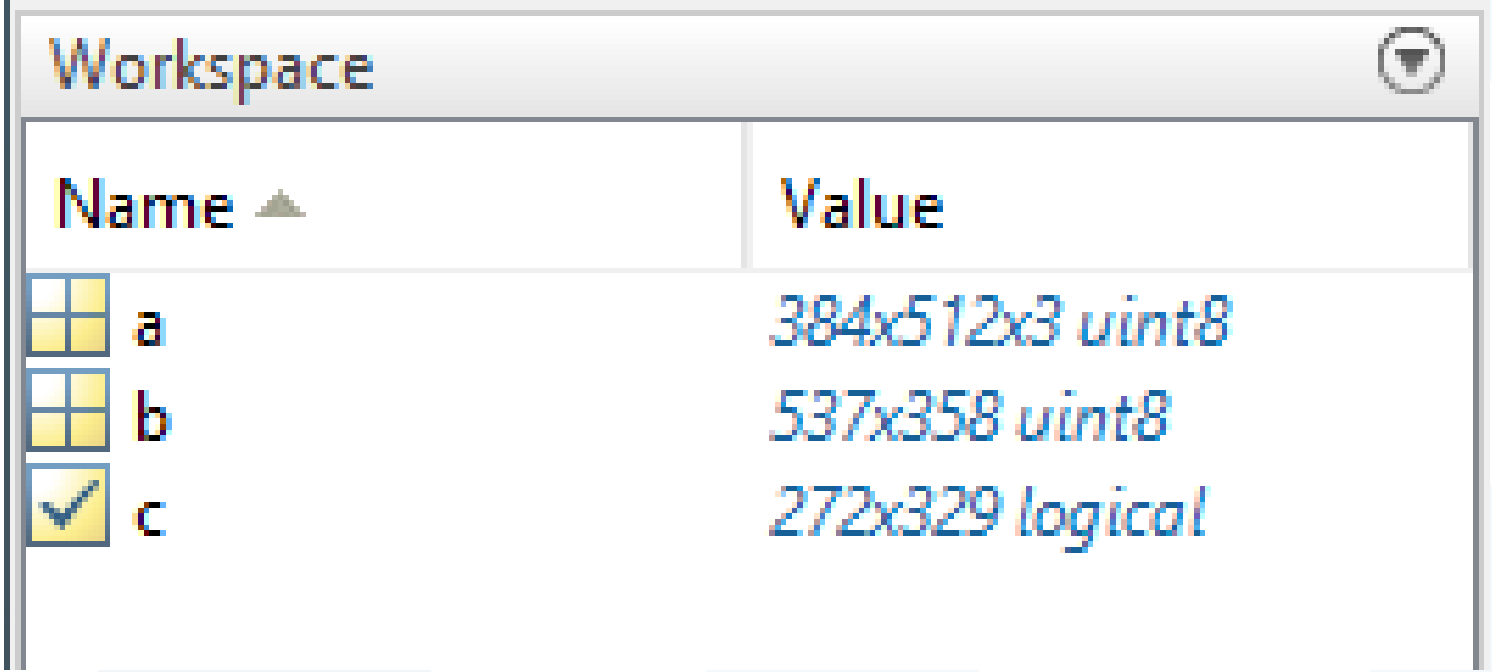

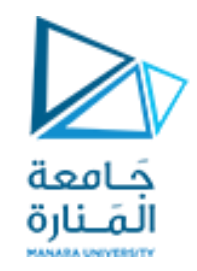

الصور الرقمية

نالحظ ان الصورة ال pillsetc والتي تم تخزينها ضمن مصفوفة a هي عبارة عن صوة ملونة مكونة من ثالث طبقات rgb و بأبعاد 384 أسطر و 512 عمود من نوع معطيات 8uint

و الصورة moon صورة رمادية مكونة من 537 سطر و 358 عمود من نوع معطيات 8uint

بينما الصورة blobs هي صورة من نمط logical اي تحتوي على قيم 0 و 1 فقط و تحتوي على 272 سطر و 329 عمود

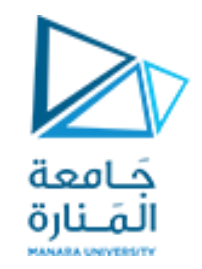

الصور الرقمية

#### لعرض الصور التي تم قراءتها ضمن البيئة سنستخدم تعليمة العرض imshow فمثال لعرض الصورة pillsetc نقول

imshow(a);

و لكن بحالة كتابة

imshow(b); Imshow(c);

ضمن الكود وتشغيله سنلاحظ عرض الصورة الأخيرة فقط

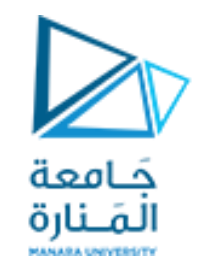

الصور الرقمية

### لذلك سنستخدم تعليمة figure قبل كل تعليمة عرض لفتح نافذة جديدة و عرض الصورة ضمنها كالتالي

figure,imshow(a);

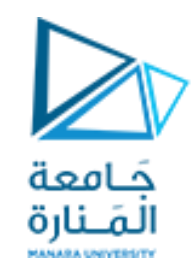

الصور الرقمية و بالتالي سيصبح كامل الكود كالتالي

close all clear clc

a = imread('pillsetc.png');  $b = imread('moon.tif');$  $c = imread('blobs.png');$ figure,imshow(a); figure,imshow(b); figure,imshow(c);

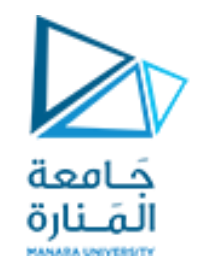

الصور الرقمية

بعد عرض الصورة pillsetc بحال أردنا اقتطاع القطعة الخضراء من الصورة علينا التذكر أننا نتعامل مع مصفوفة من القيم و بالتالي علينا تحديد مجال االقتطاع على كل من الأسطر و الأعمدة عند عرض الصورة نالحظ خيار datacursor بالضغط عليه لتفعيله يصبح شكل مؤشر الفأرة ك اشارة زائد

> و يعطي البيانات التالية حيث يمثل ال  $_{\rm X}$  محور الأعمدة و y محور األسطر و يبدأ العد من الزاوية العلوية اليسرى بقيمة 1,1

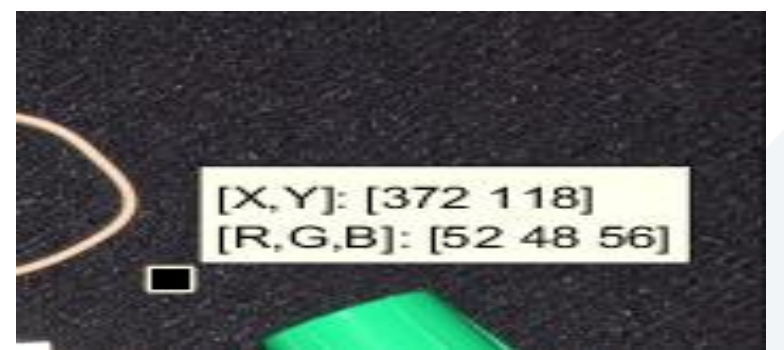

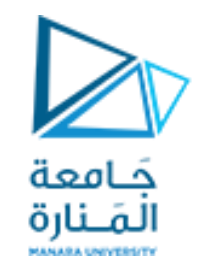

الصور الرقمية

#### باالستعانة بال datacursor نحدد مجال األسطر من بداية المجال حتى نهايته مع مالحظة ان القيمة المقابلة لل y تؤشر للسطر و القيم المقابلة لل  $_{\rm X}$  تشير الى الاعمدة

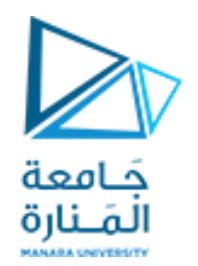

الصور الرقمية

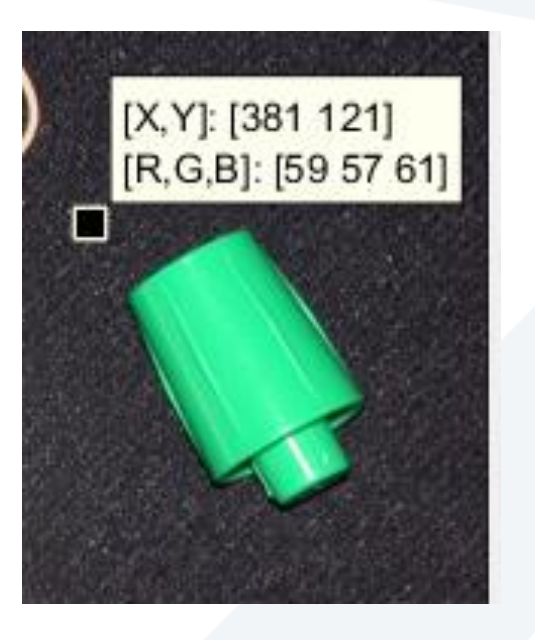

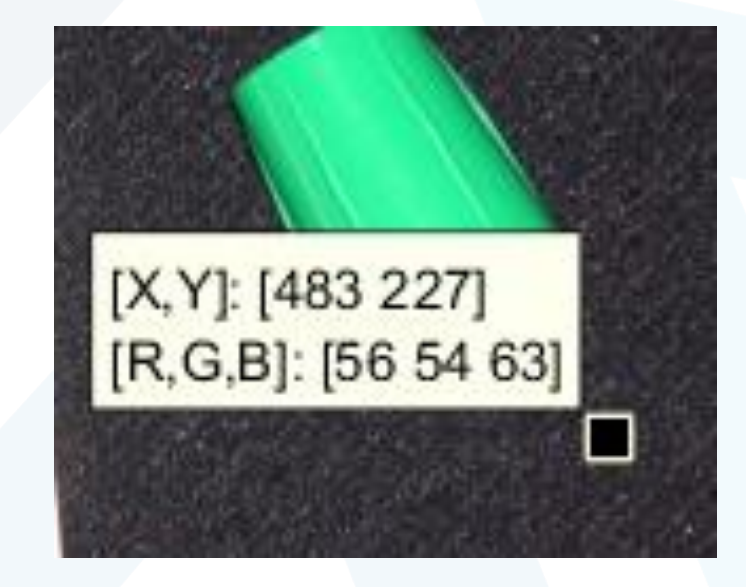

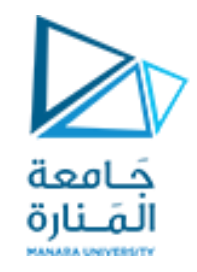

الصور الرقمية

بعد أخذ القيم لقطة بداية مستطيل االقتطاع و نهايته نخزن الصورة الناتجة عن االقتطاع في مصفوفة جديدة d ثم نقوم بعرضها و تكون التعليمات الموافقة و نالحظ أننا وضعنا : عند البارامتر الثالث لالقتطاع و ذلك ألخذ كافة السويات اللونية بعين االعتبار

d=a(121:227,381:483,:); figure,imshow(d);

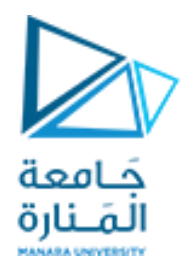

# GOOD LUCK ..